## Adding Alternative Text to Images

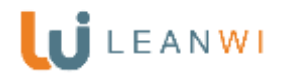

Ensuring your website follows best practices in accessibility also positively affects search engine optimization, or how well your website performs in internet search results.

**Alternative text for images** *and* **files:** Include a description for all photos and files added to your webpages.

## Why?

If a user is viewer accesses your site using assistive technologies, such as a screen reader, the contents of the alternative text field provide information about the picture. An internet browser cannot "read" information included in an image. If you create a promotional image for storytime with days and details, all of that information needs to also go into the alternative text field.

## Here's How:

- 1. Log into your website
- 2. Find the "Dashboard" column on the left side and click on "Media"
- 3. Click on an image.

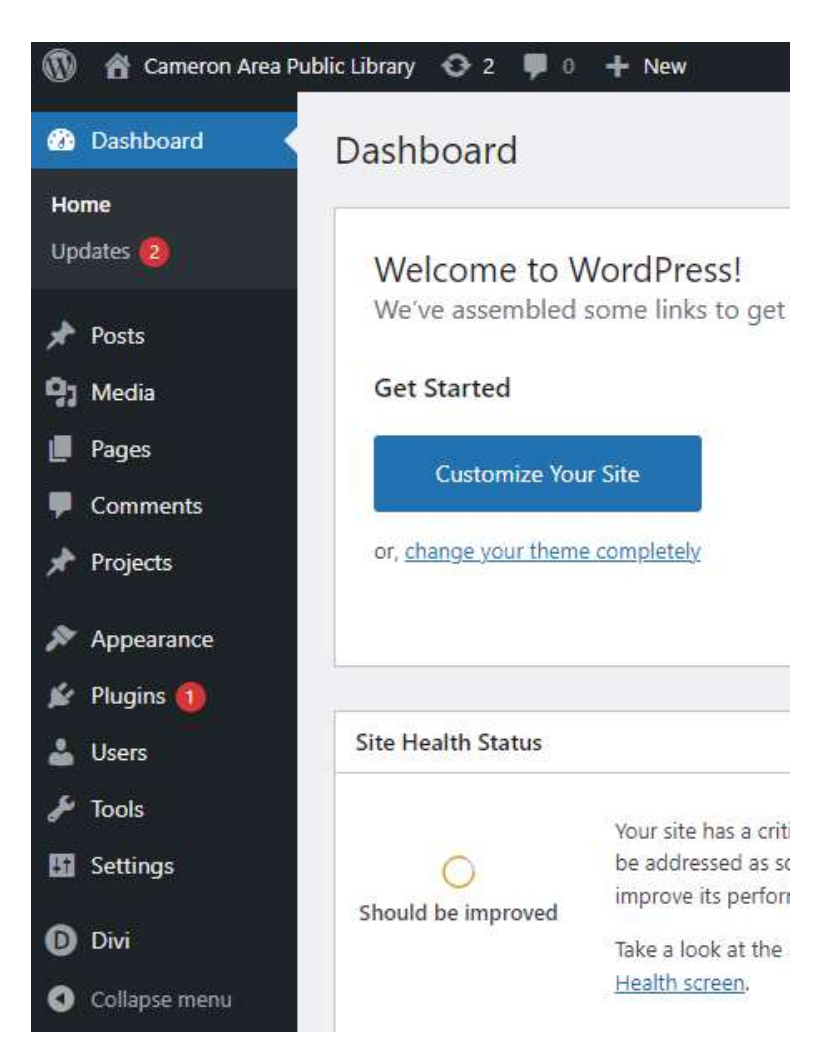

- 4. Find the "Alternative Text" field in the right column next to the image.
- 5. Include all information contained in the image. Leave this field empty if the image is purely decorative.
	- a. In the example below, the Alternative Text field should read: "Gingerbread House Building at the Sunshine Library from Monday, December 27<sup>th</sup> through Friday, December 31st."
- 6. Divi/WordPress will automatically save your work, continue to next image.

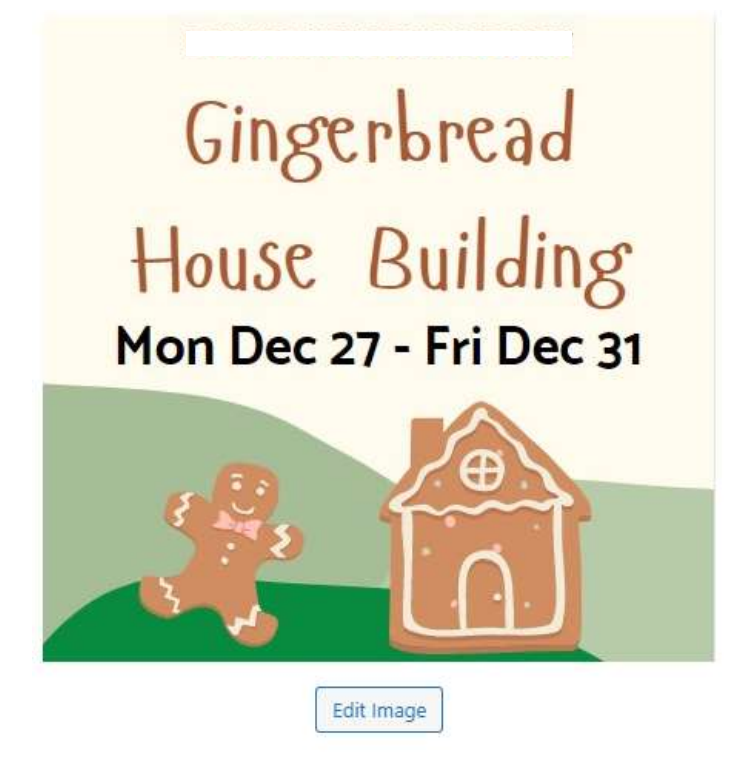

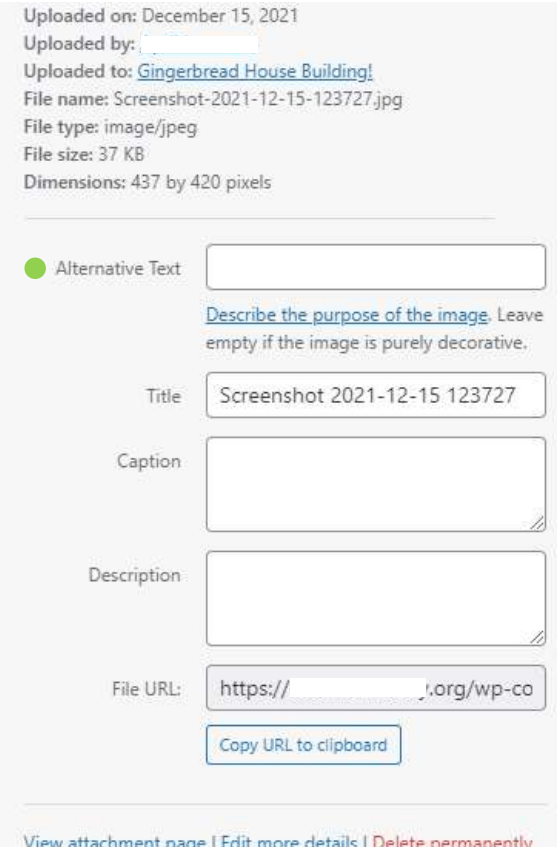